# Aide Financière

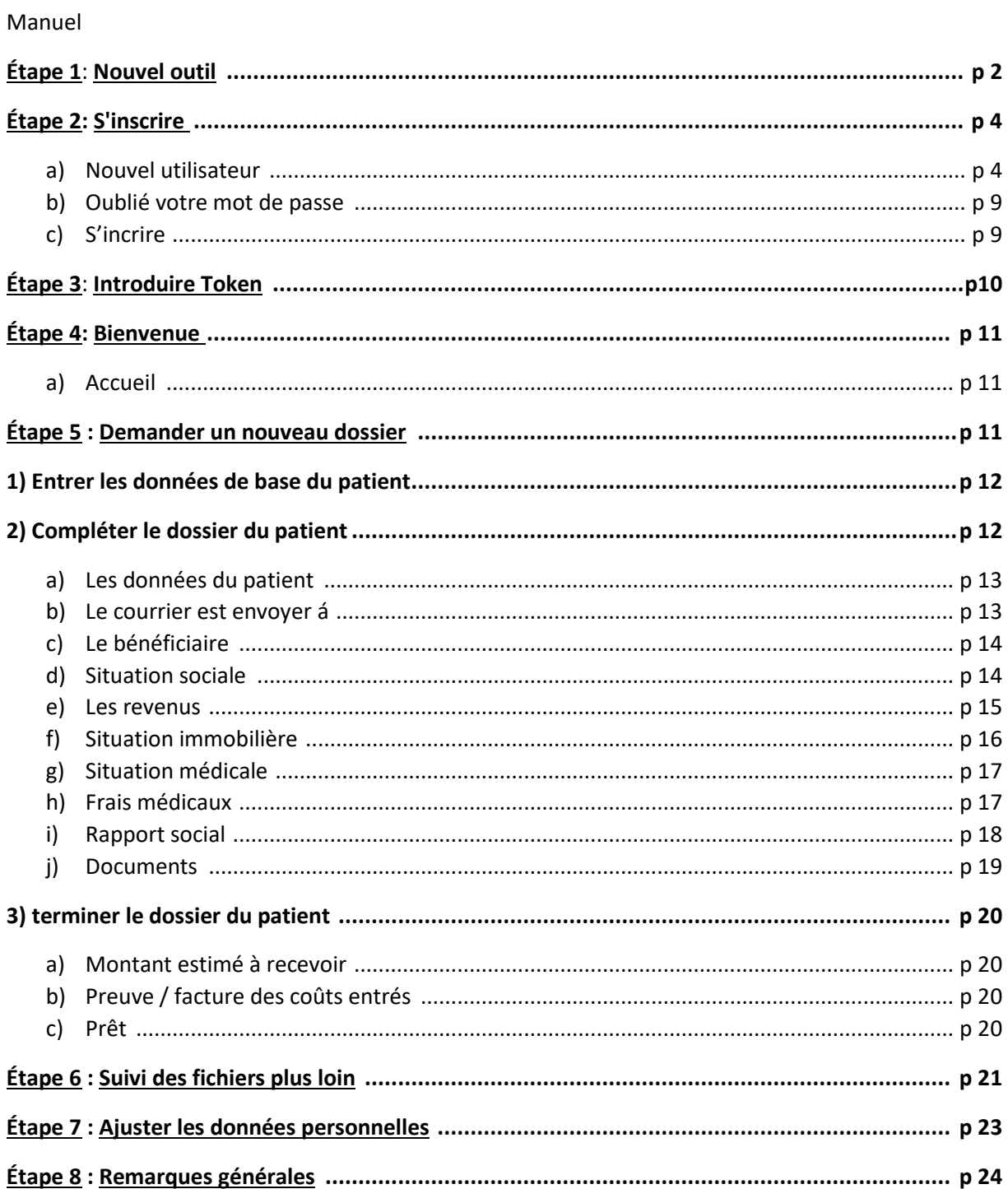

#### Étape 1: Nouvel outil

#### <https://financialhelp.cancer.be/>

#### ou via

#### <https://www.cancer.be/>

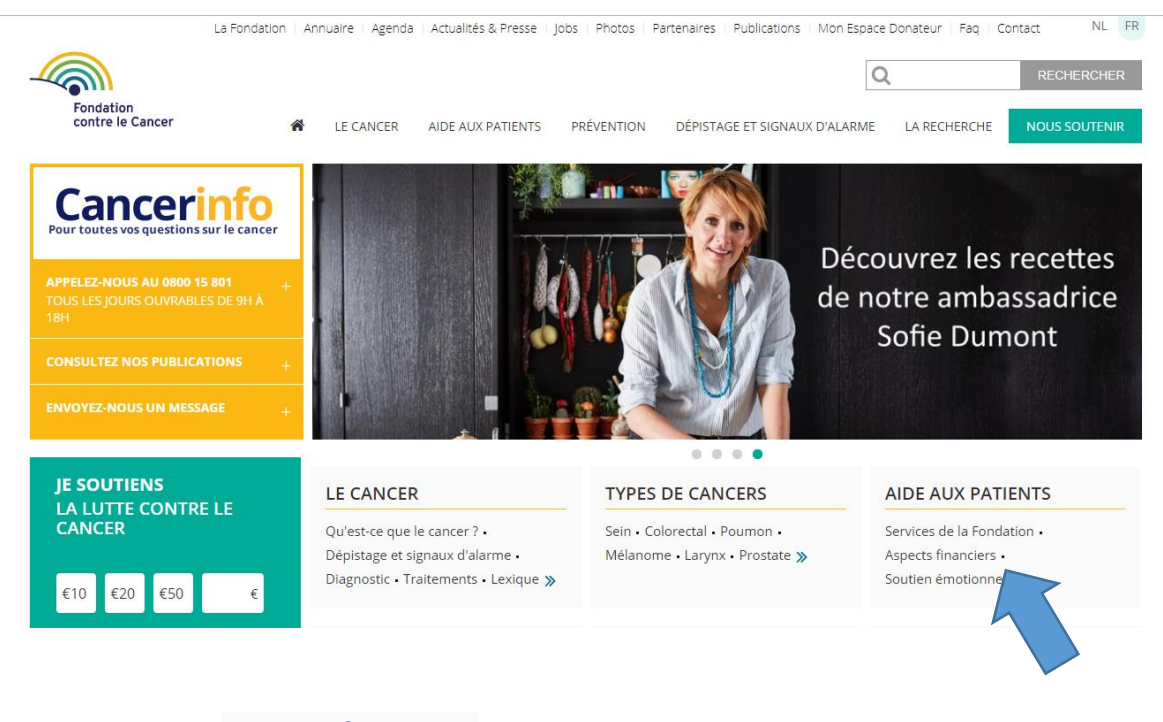

#### - Cliquez sur : "Aspects financiers"

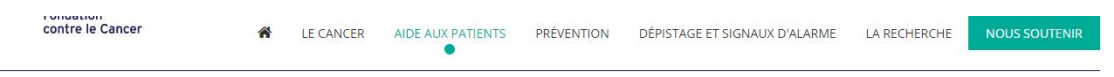

Accueil » Aide aux patients » Aspects financiers du cancer

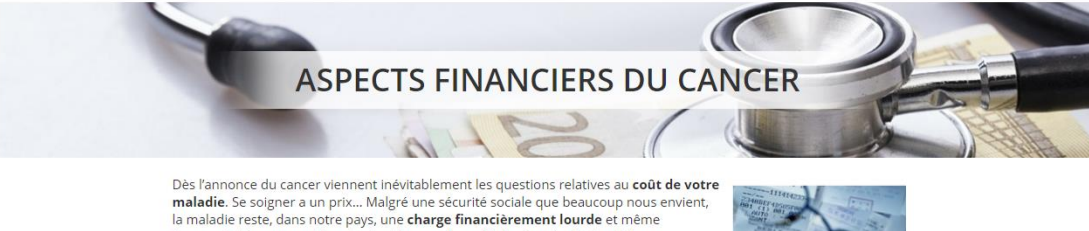

es maladie. Se soigner a un prix... Malgré une sécurité sociale que beaucoup nous envient,<br>la maladie reste, dans notre pays, une **charge financièrement lourde** et même<br>insupportable pour certains. Surtout lorsque la multi s'accompagne d'une diminution de revenus...

De nombreuses aides financières sont disponibles par l'intermédiaire de différents organismes. N'hésitez jamais à vous renseigner sur leurs critères d'octroi. Une assistante<br>sociale pourra certainement évaluer votre situation pour vous diriger vers les organismes sociale po

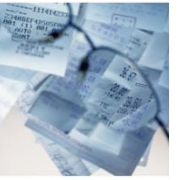

#### APPUI FINANCIER PAR DES **INSTITUTIONS OFFICIELLES**

Plusieurs institutions offrent divers appuis financiers.

- · La mutualité
- La mutualité<br>• Le CPAS<br>• Aide à la personne handicapée
- · Forfaits et fonds spéciaux
- Les frais liés au cancer · Interventions régionales ou privées

#### LES AIDES FINANCIÈRES DE LA FONDATION

Lorsqu'un patient éprouve des<br>difficultés pour assumer les frais de ses traitements, il neut, sous certaines conditions, introduire Lire la suite

Aides financières de la Fondation

## EMPRUNT ET ASSURANCE<br>SOLDE RESTANT DÛ

Accéder à la propriété immobiliaire<br>lorsque l'on a souffert d'un cancer n'est pas chose facile l Lire la suite Emprunter et s'assurer

Cliquez sur : "[Aides financières de](http://www.cancer.be/aide-aux-patients-aspects-financiers-cancer-et-frais-m-dicaux/les-aides-financi-res-de-la-fondation-contre-le-cancer) la Fondation"

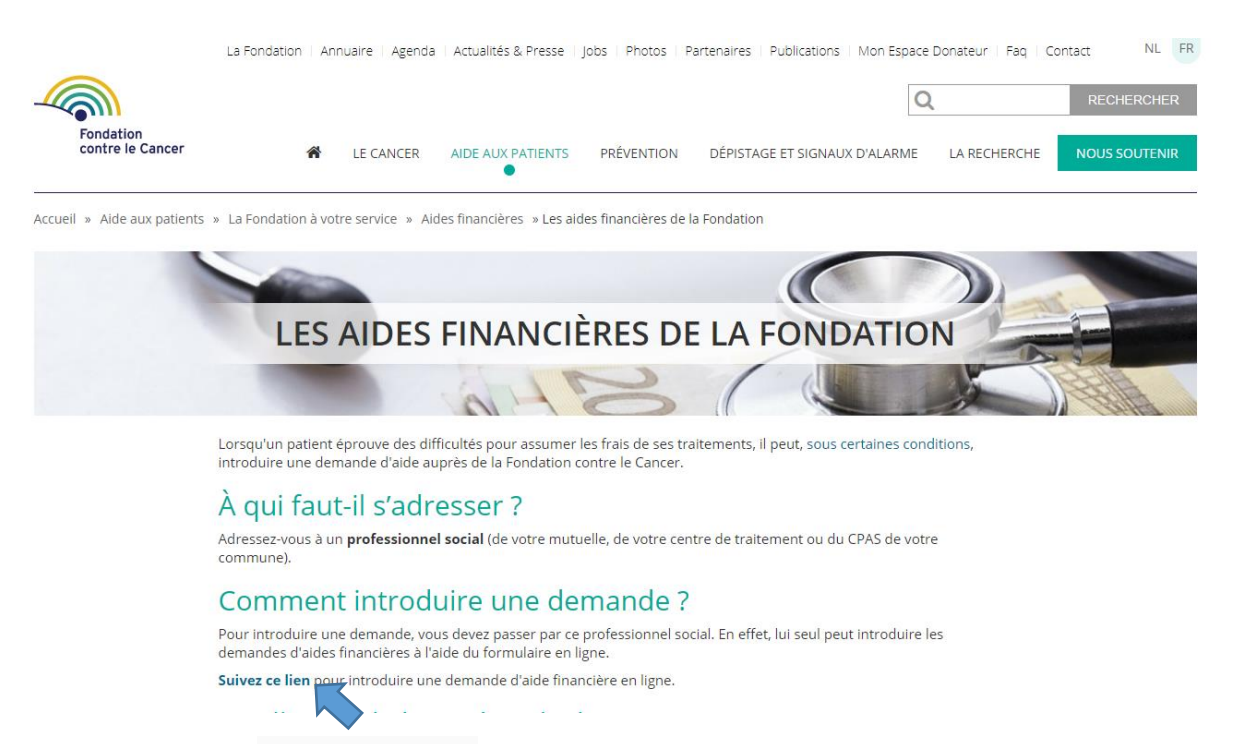

- Cliquez sur : « Suivez ce lien » (indiqué en bleu sous la rubrique : comment Introduire une demande)
- Vous serez dirigé vers la page d'accueil pour soumettre une nouvelle demande:

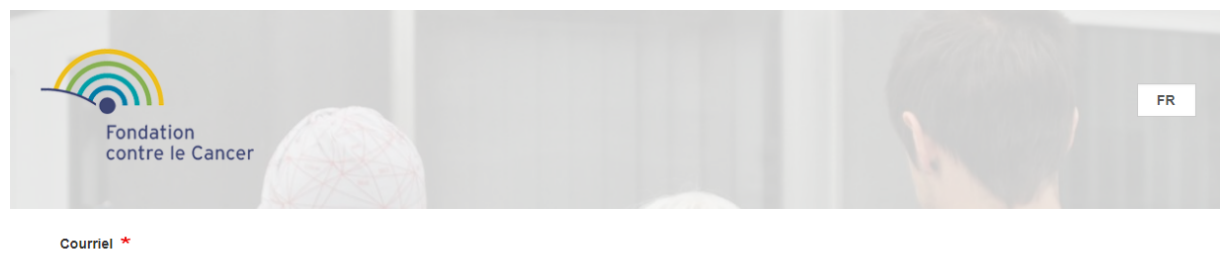

#### **Accueil**

Mot de passe \*

→ Se connecter

e. Créer un nouveau compte

· Réinitialiser votre mot de passe

Bienvenue sur notre nouvelle plateforme Aide financière.

Nous sommes heureux de vous présenter le nouvel outil pour l'introduction des demandes d'aide financière aux patients atteints de cancer. Vous remarquerez quelques améliorations. Il se peut que vous rencontriez certains disfonctionnements, merci de bien vouloir nous faire part de toutes vos remarques afin que nous puissions y remédier et améliorer notre système. N'hésitez pas à nous contacter en cliquant ci-dessous sur le bouton "contact".

#### $\rightarrow$  Etudes

Grâce aux formulaires de demandes que les assistantes sociales ont introduit ces dernières années, nous avons pu mener une étude détaillée sur le coût de la maladie.

Cliquez ici

#### $\rightarrow$  Outil pratique

Vous pouvez télécharger gratuitement notre Guide « Le cancer au quotidien, 60 fiches pratiques »

Vous y trouverez une foule d'informations pouvant vous aider à aiguiller au mieux le patient.

 $\rightarrow$  Cancerinfo

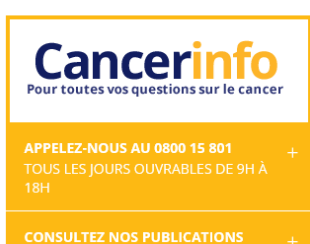

Étape 2) s'inscrire

Courriel \* Mot de passe \* → 3 Se connecter

- · Créer un nouveau compte
- · Réinitialiser votre mot de passe

#### **A) Nouvel utilisateur**

- Cliquez sur le bouton : « Créer un nouveau compte »
- **! Tous les assistants sociaux qui utilisent cet outil pour la première fois doivent créer un nouveau compte.**

#### Courriel \*

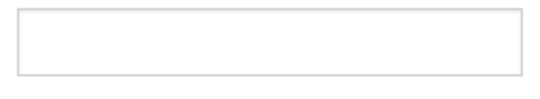

#### Mot de passe \*

→ 3 Se connecter

- · Créer un nouveau compte
- Réinitialiser votre mot de p

## Créer un nouveau compte

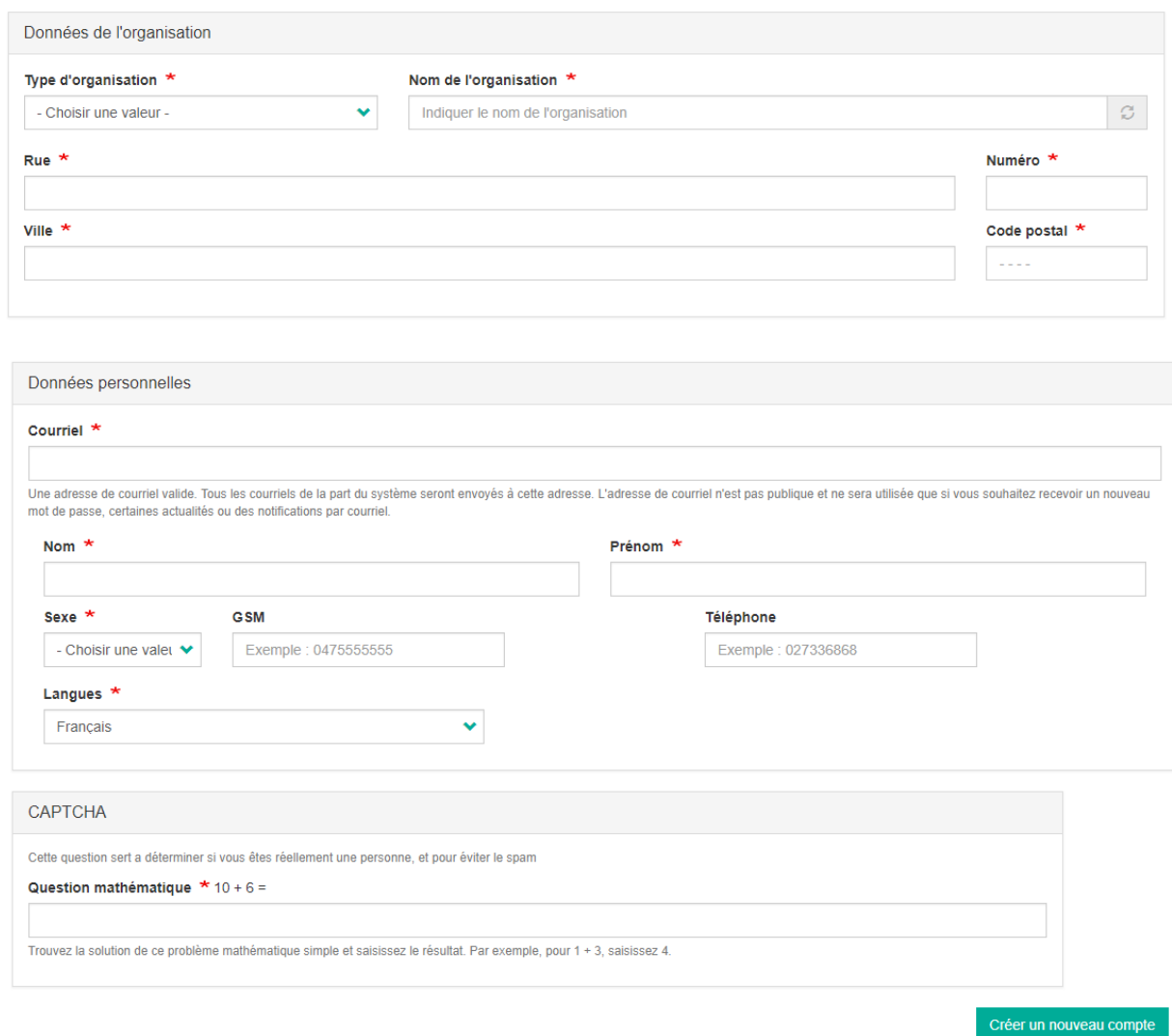

- Tous les champs avec un astérisque doivent être remplis.

**-! Les adresses électroniques privées ne sont PAS approuvées.**

- Cliquez sur : «Créer un nouveau compte »
- Vous allez être redirigé vers l'écran ci-dessous

Merci pour votre demande de compte. Votre compte est actuellement en attente de validation par l'administrateur du site. Entre-temps, un message de bienvenue avec des instructions complémentaires a été envoyé à votre adresse de courriel.

- - Vous recevrez l'e-mail suivant (cet e-mail sera envoyé à votre adresse e-mail précédemment entrée):

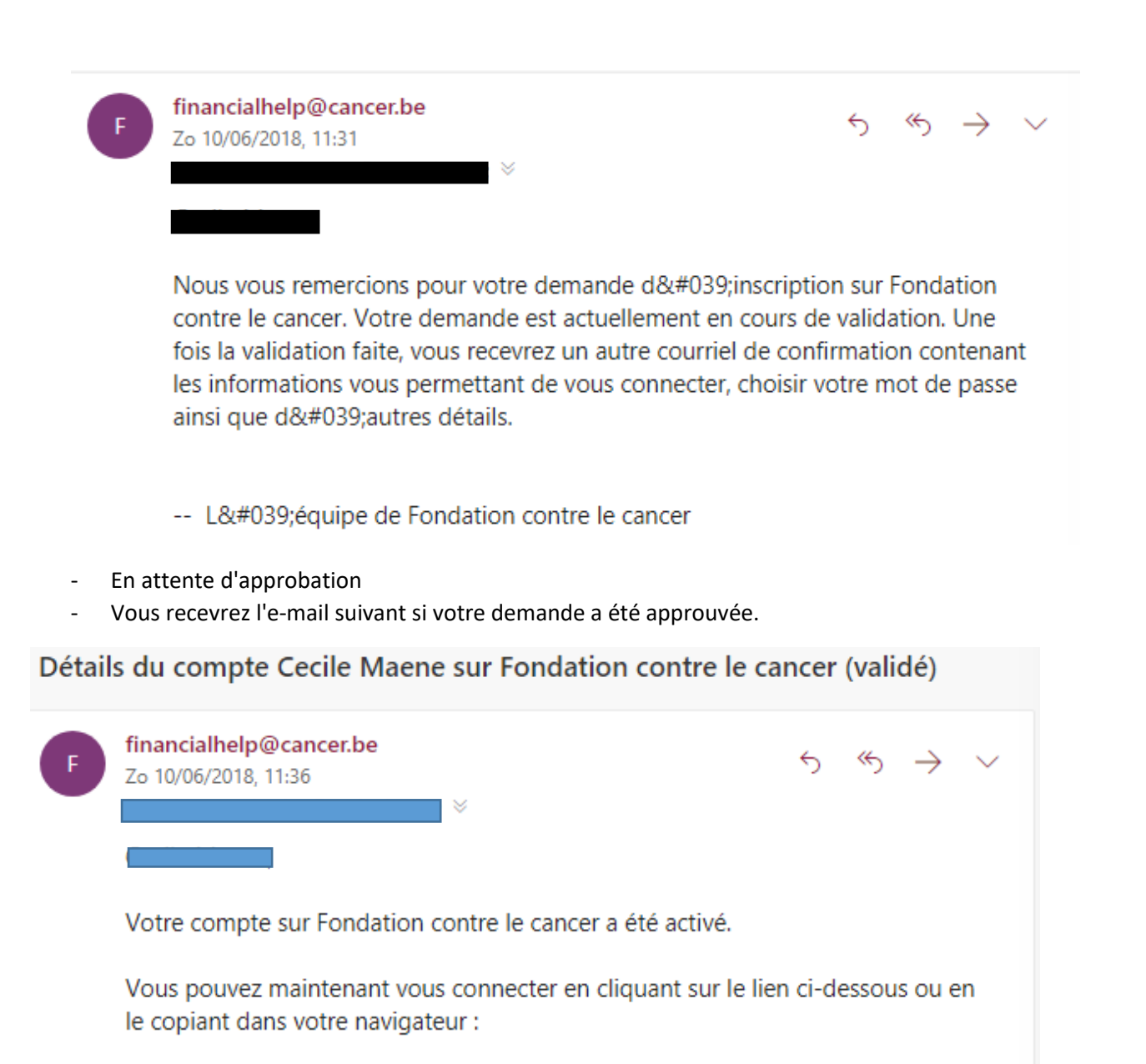

https://financialhelp.cancer.be/user/reset/659/1528623376/G5x0OtIL lzhBvb2wlu ID1PYHmY5PIXvlwUY5rjkbkQ

Ce lien ne peut être utilisé qu'une seule fois et vous redirigera vers une page où vous pourrez choisir votre mot de passe.

Après avoir choisi votre mot de passe, vous pourrez vous connecter sur https://financialhelp.cancer.be/user en utilisant :

nom d'utilisateur : mot de passe : Votre mot de passe

-- L'équipe de Fondation contre le cancer

- Cliquez sur le lien (voir flèche jaune)
- vous allez être redirigé vers l'écran ci-dessous

## Définir le mot de passe

Ceci est une connexion unique pour Cecile Maene. Cliquez sur ce bouton pour vous connecter au site et modifier votre mot de passe. Cet identifiant ne peut être utilisé qu'une fois.

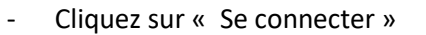

vous allez être redirigé vers l'écran ci-dessous

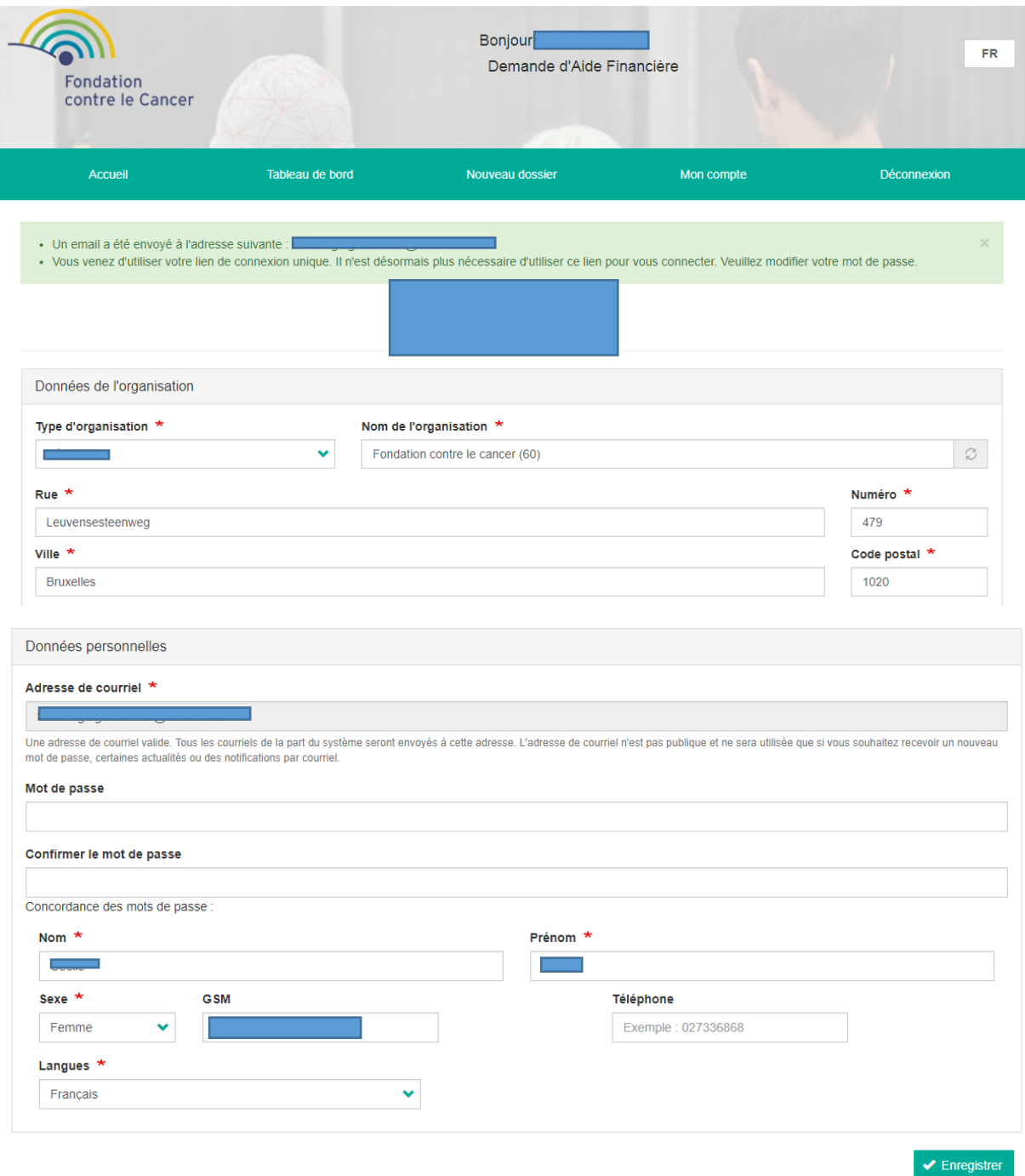

- Personnalisez votre mot de passe, et cliquez sur enregistrer,
- Vous recevrez le message suivant: " Les changements ont été enregistrés"

Se connecter

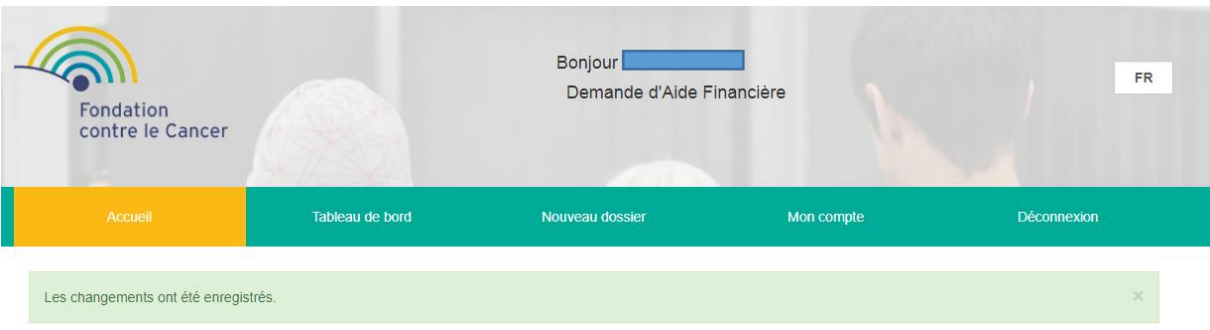

- Aller à :<https://financialhelp.cancer.be/>
- Entrez votre adresse e-mail et mot de passe
- Cliquez sur : «Se connecter »
- Vous recevrez un Token (jeton) par mail.

#### **B) Oublié votre mot de passe**

- Cliquez sur « Réinitialiser votre mot de passe »

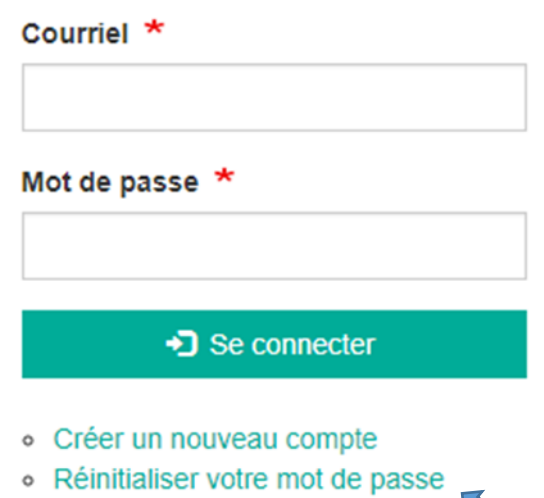

- 
- vous verrez l'écran suivant

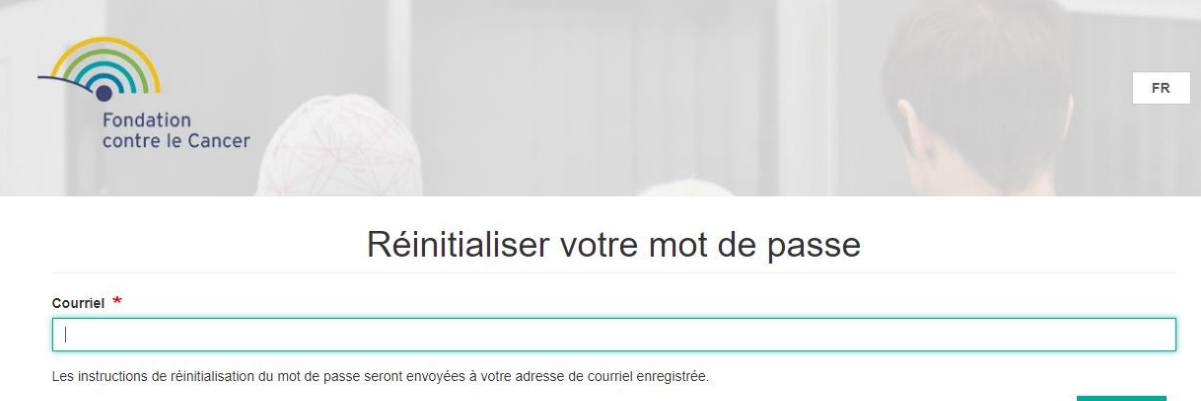

 $\Rightarrow$  Un e-mail sera envoyé à votre adresse e-mail spécifiée

### **C) s'inscrire**

**-** Entrez votre adresse e-mail et votre mot de passe, puis cliquez sur Connexion.

#### Étape 3: Introduire Token

Si vous avez entré votre adresse e-mail et votre mot de passe, vous recevrez le message suivant.

 $\Rightarrow$  À votre adresse e-mail précédemment envoyée, un mail vous sera envoyé dans lequel vous trouverez votre jeton personnel

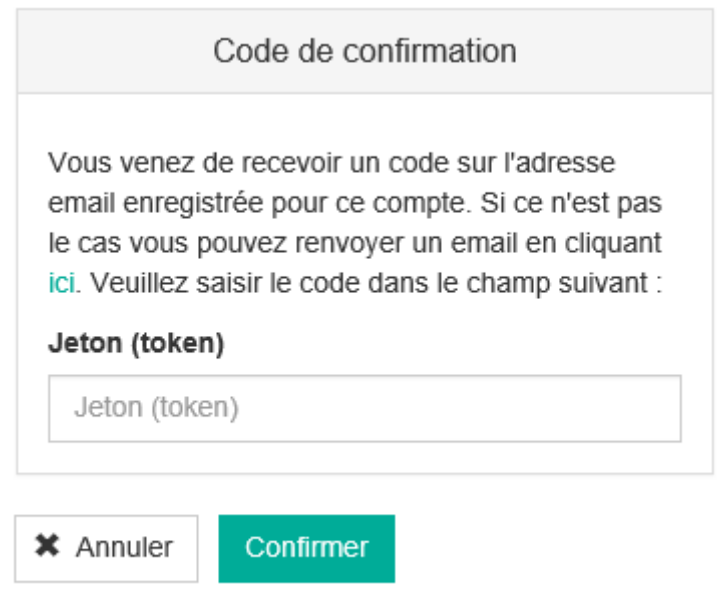

 $\Rightarrow$  Exemple d'e-mail (Token, se trouve dans le cadre)

Un e-mail est envoyé avec un Jeton (Token) personnel:

Bonjour,

Veuillez utiliser le code suivant : 8a091e3075

-- I'équipe de la Fondation contre le Cancer

**! Lorsque vous copiez un jeton, assurez-vous de NE PAS copier un espace supplémentaire, sinon vous obtiendrez un message d'erreur.**

**! Le jeton est un code unique. Chaque fois que vous vous reconnectez, vous recevrez un nouveau jeton.**

#### Étape 4: Bienvenue

Une fois connecté, vous verrez l'écran suivant:

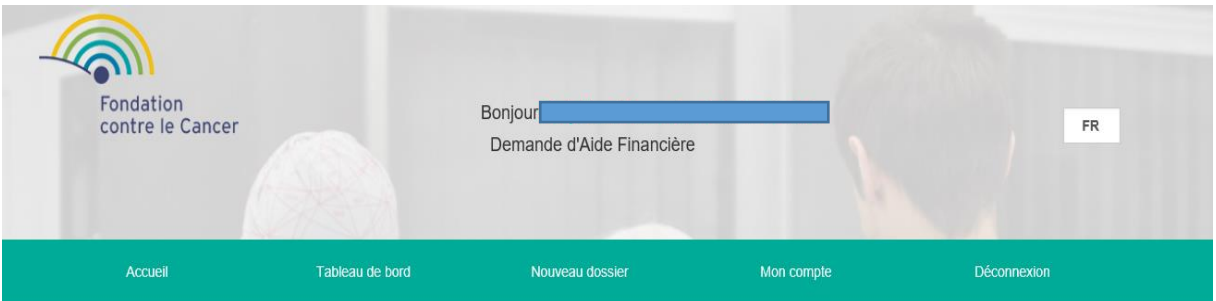

#### Accueil

Bienvenue sur notre nouvelle plateforme Aide financière.

### **A) Accueil**

Brève description :

- Bienvenue sur notre nouvelle plateforme
- Etudes
- Lien vers la brochure : « Le cancer au quotidien, 60 fiches pratiques »
- Cancerinfo
- Documents

#### Étape 5 : Demander un nouveau dossier

Cliquez sur l'onglet : Nouveau dossier

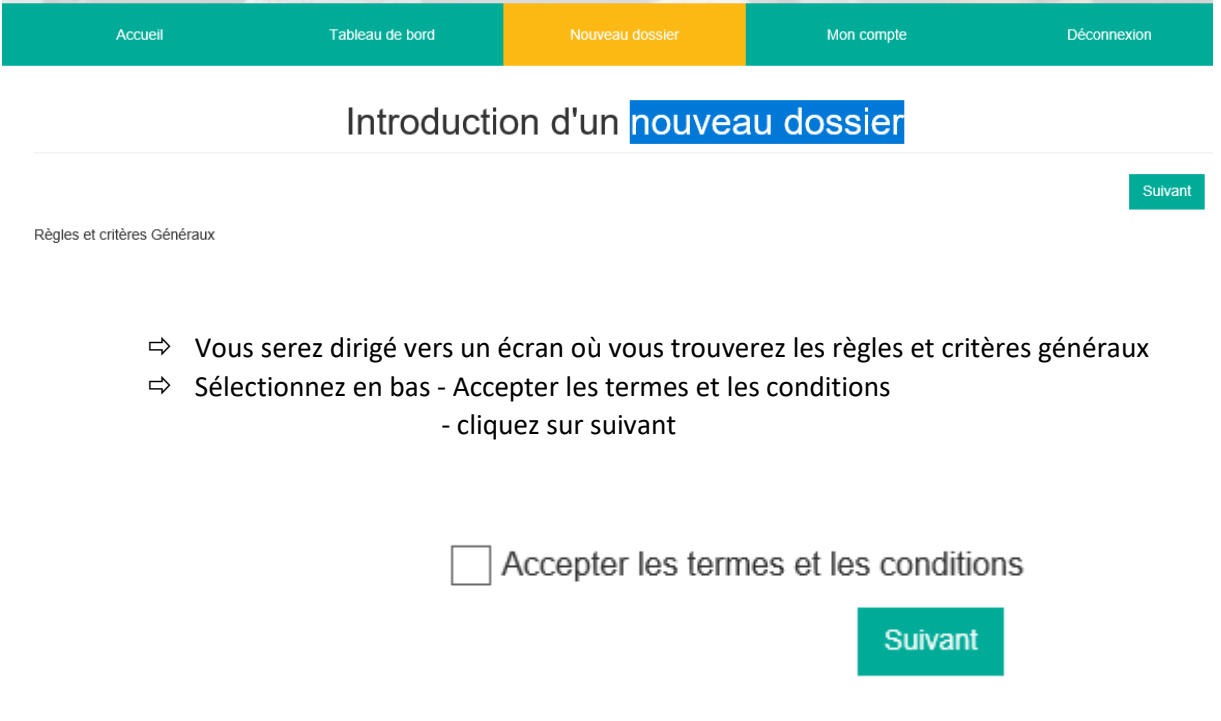

#### 1) Entrez les données de base du patient

Vous allez être redirigé vers un écran où vous devez entrer toutes les informations ci-dessous.

## Introduction d'un nouveau dossier

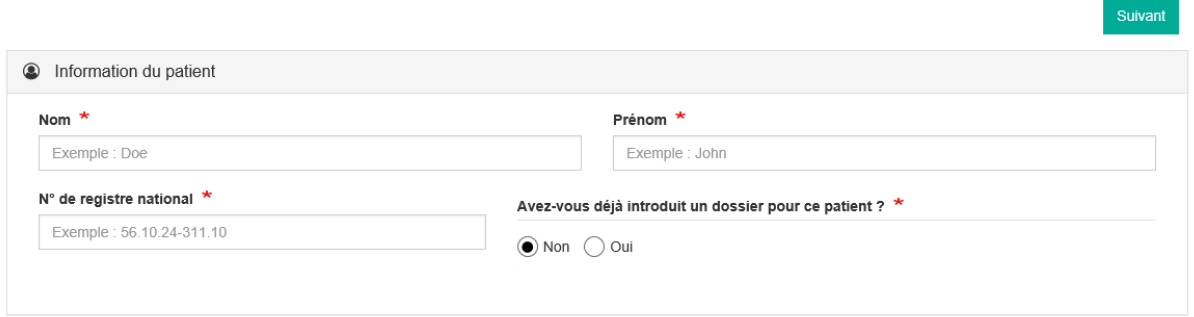

 $\Rightarrow$  Quand tout est rempli, cliquez sur suivant

#### 2) Compléter le dossier du patient

Vous allez maintenant être redirigé vers la page ci-dessous, où vous aurez l'opportunité de remplir les champs ci-dessous :

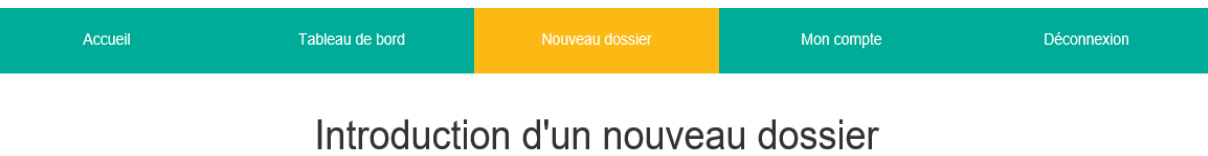

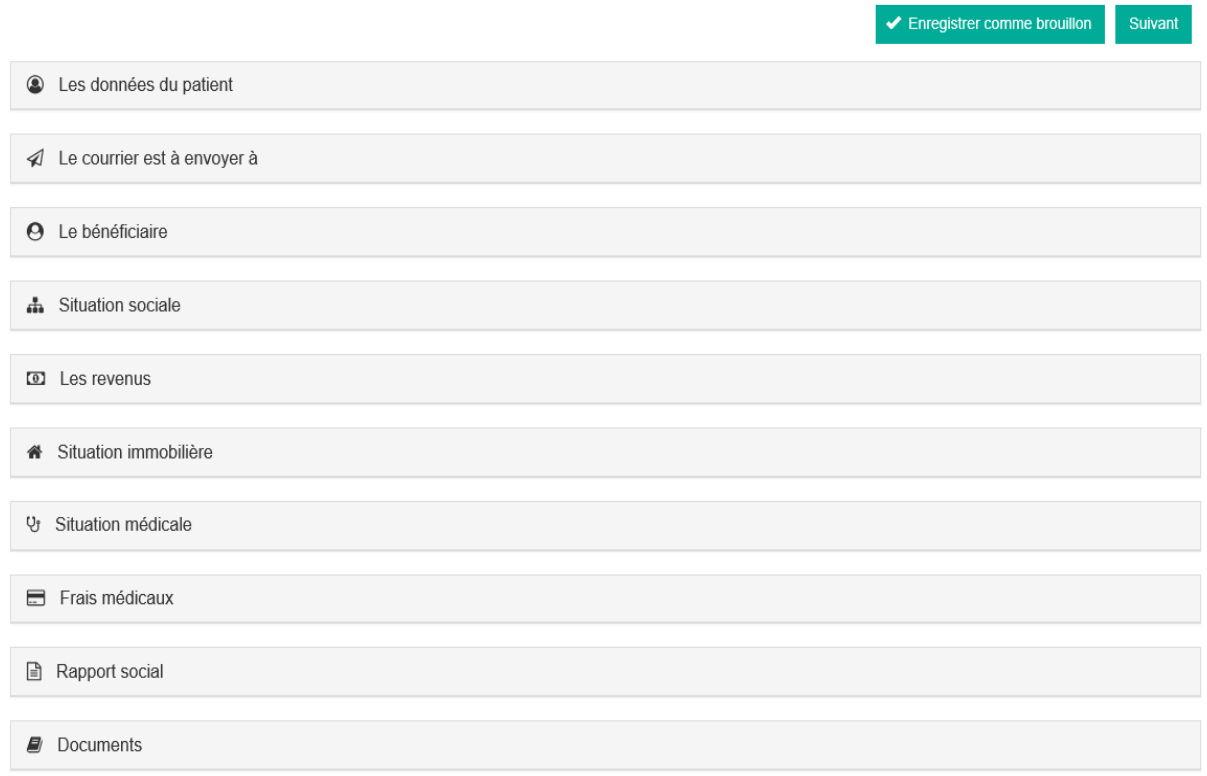

#### **A) Les données du patient**

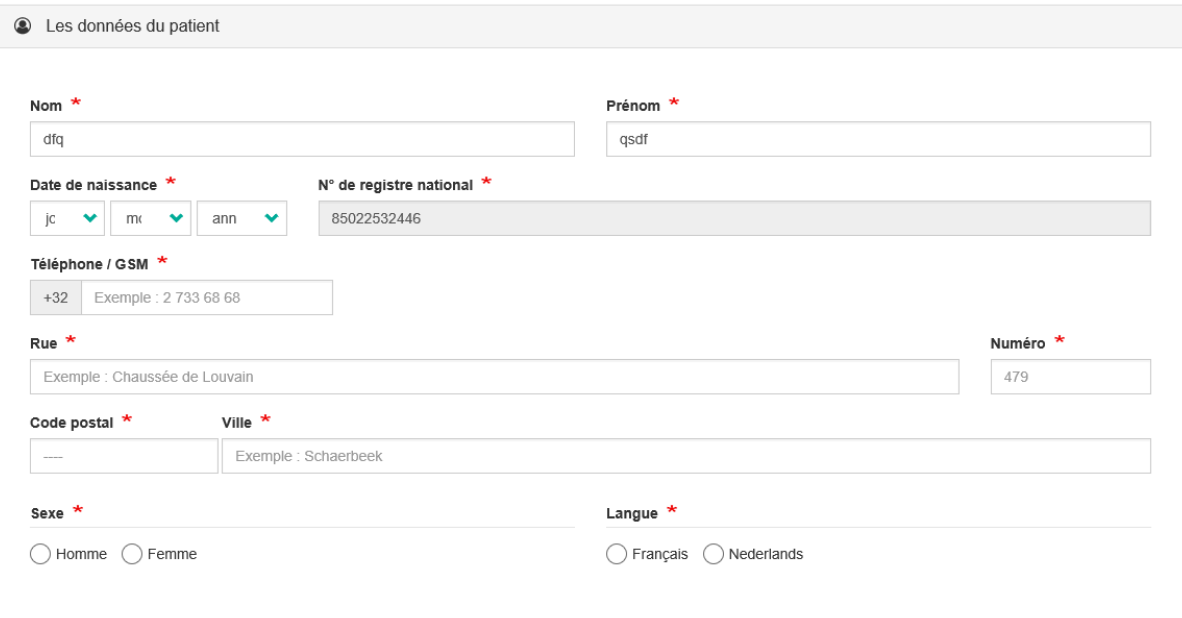

- Tous les champs avec un astérisque (\*) doivent être complétés

### **B) Le courrier est envoyer á**

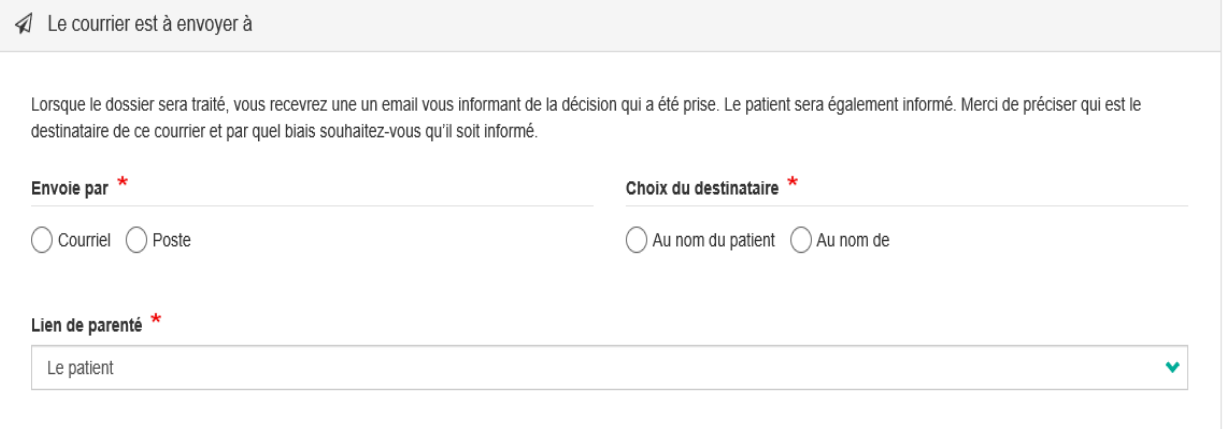

### Lien de parenté =

- Le patient
- Le conjoint
- L'enfant
- Héritier sans lien de famille
- Administrateur de bien / médiateur de dette

#### **C) Le bénéficiaire**

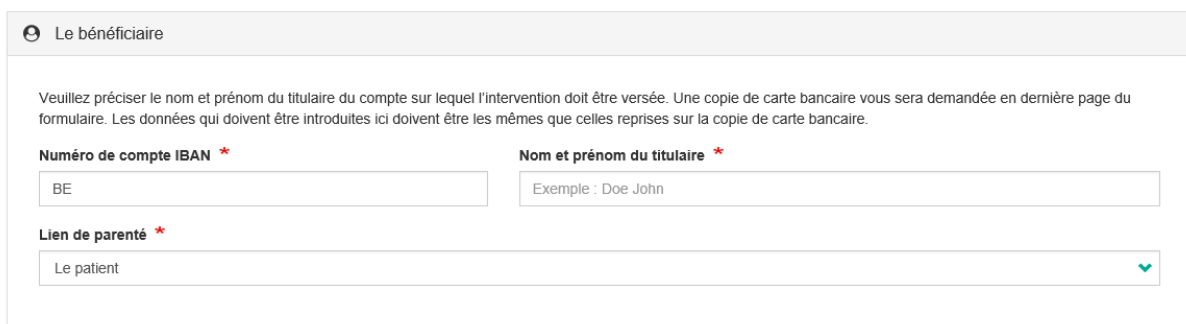

#### Lien de parenté =

- Le patient
- Le conjoint
- L'enfant
- Héritier sans lien de famille
- Administrateur de bien / médiateur de dette

**! Numéro de compte: une copie de la carte bancaire est demandée à la fin (aux documents) comme preuve à ajouter**

#### **D) Situation sociale**

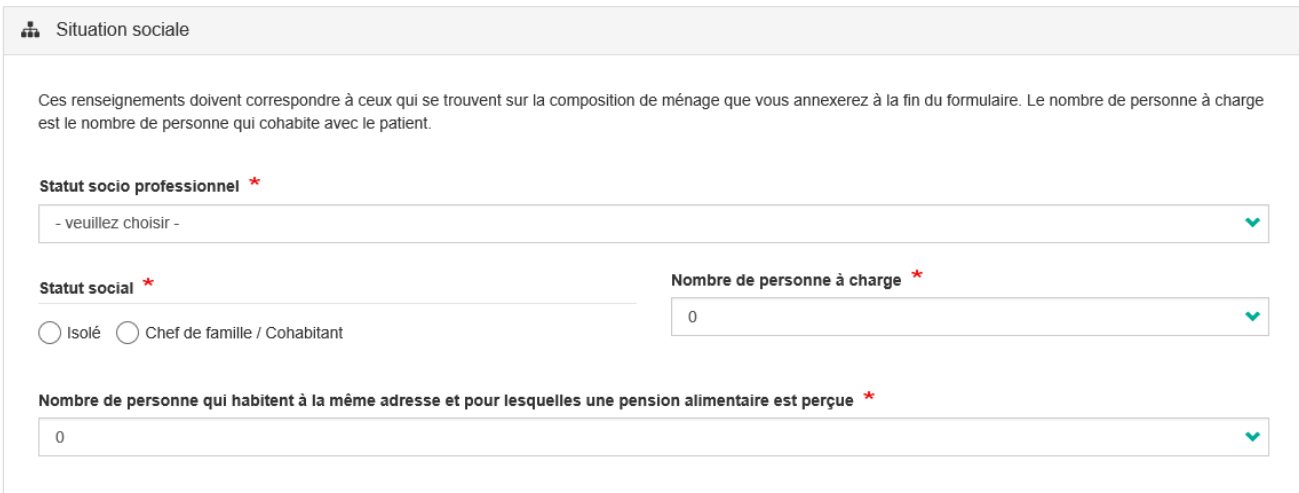

#### Statut socio professionnel =

- Travailleur salarié
- Sans profession
- En incapacité de travail
- Travailleur indépendant
- Demandeur d'emploi
- En invalidité
- Pensionné
- CPAS
- Handicapé
- Sans revenus

**! Personnes à la charge = personnes vivant à la même adresse (en dehors du patient)**

**! Personnes à charge: le certificat de composition familiale est demandé à la fin (pour les documents) comme preuve à ajouter**

#### **E) Les revenus**

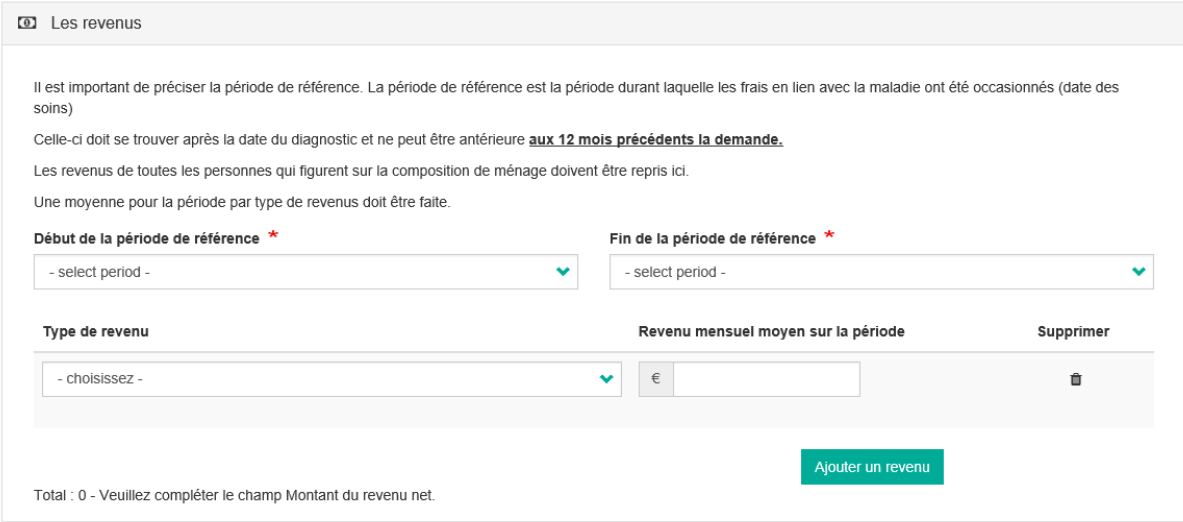

Type de revenu :

- Allocation handicap
- Revenu de travail
- Assurance maladie
- Chômage
- CPAS
- Fonds d'accidents du travail
- Fonds pour maladies professionnelles
- Frais d'alimentation
- Pension
- Prépension
- Indemnités d'alimentation

**! Période de référence: possibilité d'introduire les coûts jusqu'à un an maximum (Exemple: si vous soumettez une demande 01/05/2018, vous pouvez saisir les coûts jusqu'au 01/05/2017)**

**! Tous les revenus des responsables doivent être mentionnés**

**! Revenus: la réception est demandée à la fin (aux documents) comme preuve à ajouter**

#### **F) Situation immobilière**

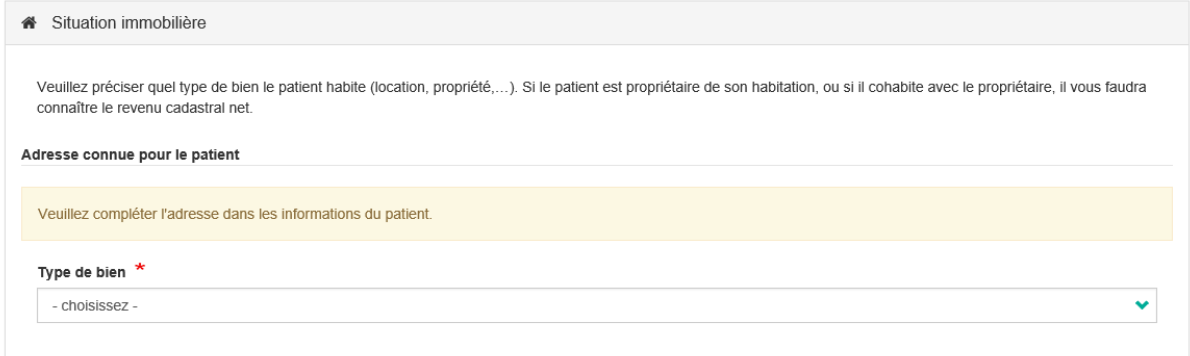

### Type de bien :

- Locataire
- Pas de frais
- Sans revenus

### Si vous êtes le propriétaire, des informations supplémentaires sont demandées:

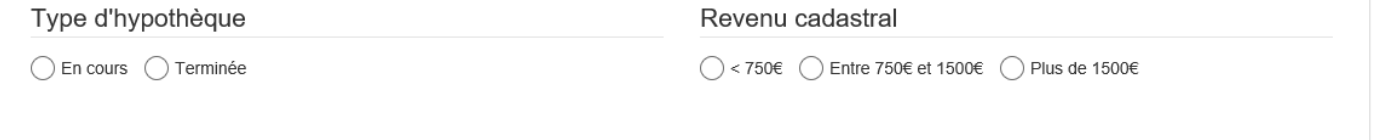

#### **! Revenu cadastral: non indexé**

#### G) **Situation médicale**

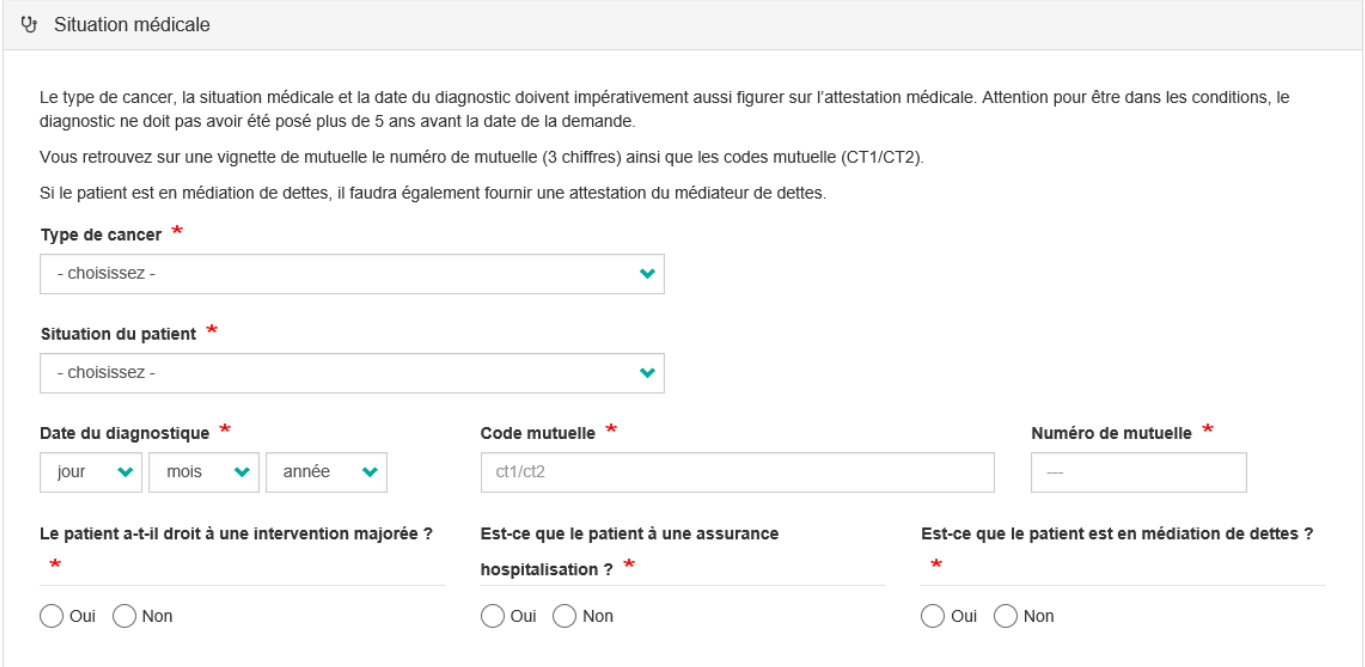

#### Situation du patient =

- En traitement
- En soins palliatifs
- En rechute
- Décédé

**! Type de cancer: vous ne pouvez entrer que 1 cancer (le cancer primaire)**

#### **H) Frais médicaux**

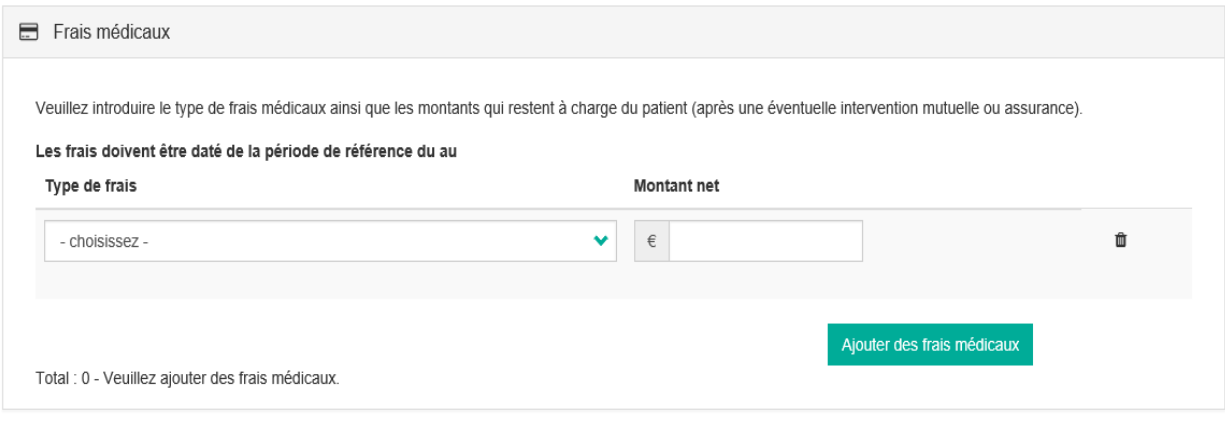

Type de frais =

- Coûts d'hospitalisation
- Consultations et autres réalisations
- Pharmacie
- Aide à la maison
- Soins à domicile
- Prothèse capillaire
- Autres prothèses
- Alimentation spécifique
- Frais de voyage

**! Les coûts doivent correspondre à la période de référence (que vous avez saisie au revenu) ! Coûts: 1 facture choisie par l'ordinateur sera demandée (voir étape 5 point 3B)**

#### **I) Rapport social**

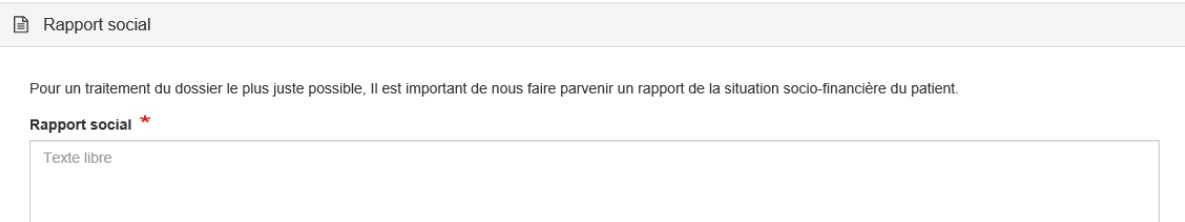

**! Champ obligatoire à remplir**

#### **J) Documents**

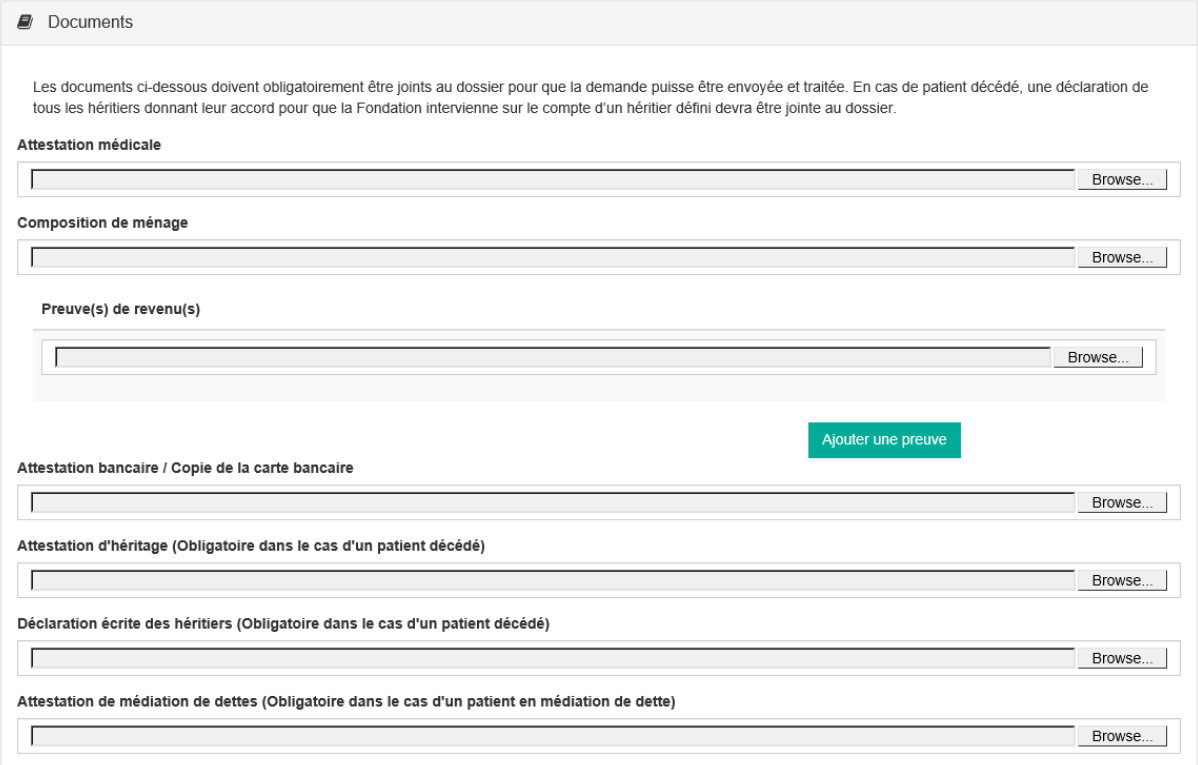

Documents obligatoires à charger:

- Certificat médical (pas plus de 6 mois)
- Composition de la famille (pas plus de 6 mois)
- -Preuve de revenu
- Copie de la carte bancaire

**Note**: tous les documents peuvent être placés dans 1 document. Ce document doit simplement être téléchargé plusieurs fois.

**Note** : max 15 MB

#### 3) terminer le dossier du patient

#### **A) Montant estimé à recevoir**

## Introduction d'un nouveau dossier

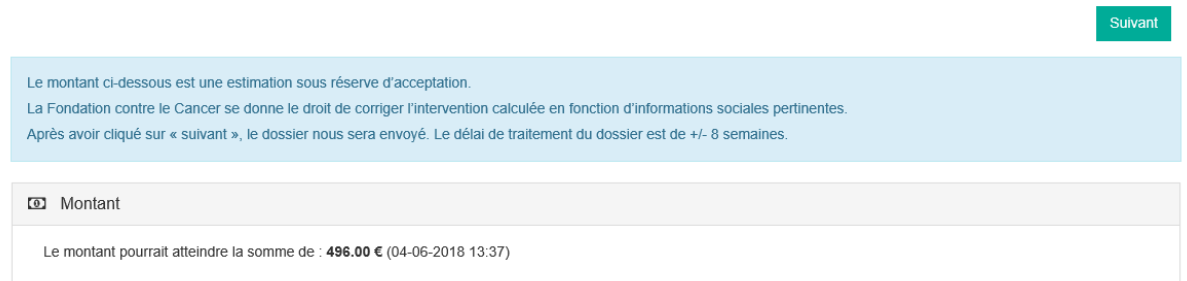

**! Ceci est une estimation, le montant peut encore être modifié après vérification chez Fondation contre le cancer**

 $\Rightarrow$  Cliquez simplement sur suivant.

#### **B) Preuve / facture des coûts entrés**

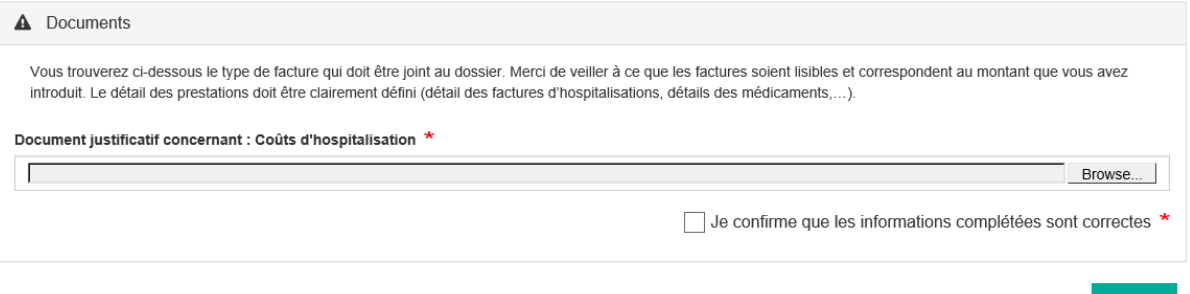

**! Seule la facture demandée doit être téléchargée. Les autres factures ne PLUS être envoyé par la poste.**

- $\Rightarrow$  Si le document est téléchargé, cochez la case (je confirme que les informations complétées sont correctes)
- $\Rightarrow$  Puis cliquez sur le bouton vert: Terminer
- **C) Prêt**

Le dossier a été enregistré avec le statut : Complété AS - en attente de traitement

Introduction d'un nouveau dossier

Suivant

- $\Rightarrow$  Si toutes les étapes sont terminées, vous obtiendrez cet écran.
- $\Rightarrow$  Vous pouvez ensuite choisir de nouveau pour ouvrir un nouveau fichier ou revenir au tableau de bord

#### Étape 6) Suivi des fichiers plus loin

Cliquez sur l'onglet du tableau de bord

Sur cet écran, vous verrez 3 subdivisions

- Dossiers à compléter
- Dossiers en traitement à la fondation
- Dossiers archivés et finalisés

#### **a) Dossiers à compléter**

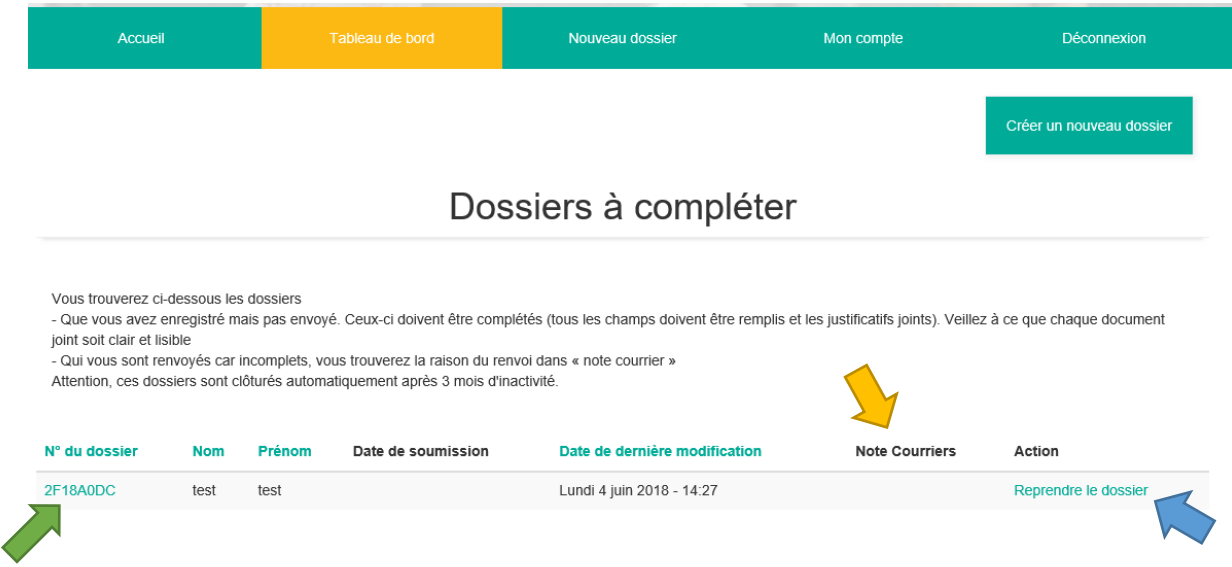

- Ici vous trouverez toutes les informations sur vos dossiers qui ne sont pas encore complets (exemple: ne pas avoir tous les certificats pour le moment).
- Les dossiers, qui ont été retournés par la Fondation, car le dossier n'était pas complet. Par notre courriers (flèche jaune) sera la raison pour laquelle le dossier n'est pas approuvé.
- **! Le dossier reste ici max 3 mois, si le dossier n'est pas complet, il sera effacé. Vous serez informé à l'avance par e-mail, que vous devez continuer à traiter votre fichier ou qu'il sera supprimé autrement.**
- **! Les dossiers qui sont situés sous cette rubriquene sont pas pris en compte par la Fondation.**

#### - Continuer à travailler sur le fichier

- Vous pouvez facilement continuer à travailler sur un dossier en cliquant sur "Reprendre le dossier" (bouton droit dans la colonne) (flèche bleue)

- Si vous souhaitez un bref résumé (pour voir rapidement quels champs ont déjà été remplis), cliquez sur le numéro du dossier (flèche verte)

#### **b) Dossiers en traitement à la fondation**

### Dossiers en traitement à la fondation

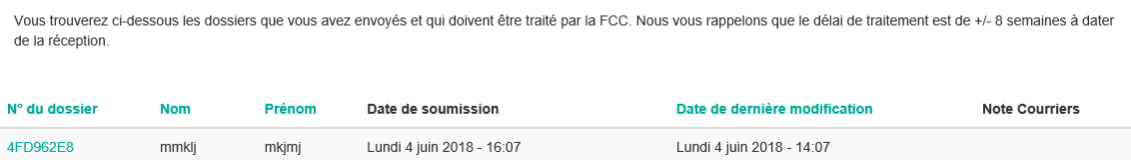

- Numéro du dossier (bouton le plus à gauche)
	- $\Rightarrow$  Vous trouverez ici un résumé des champs qui sont déjà complétés

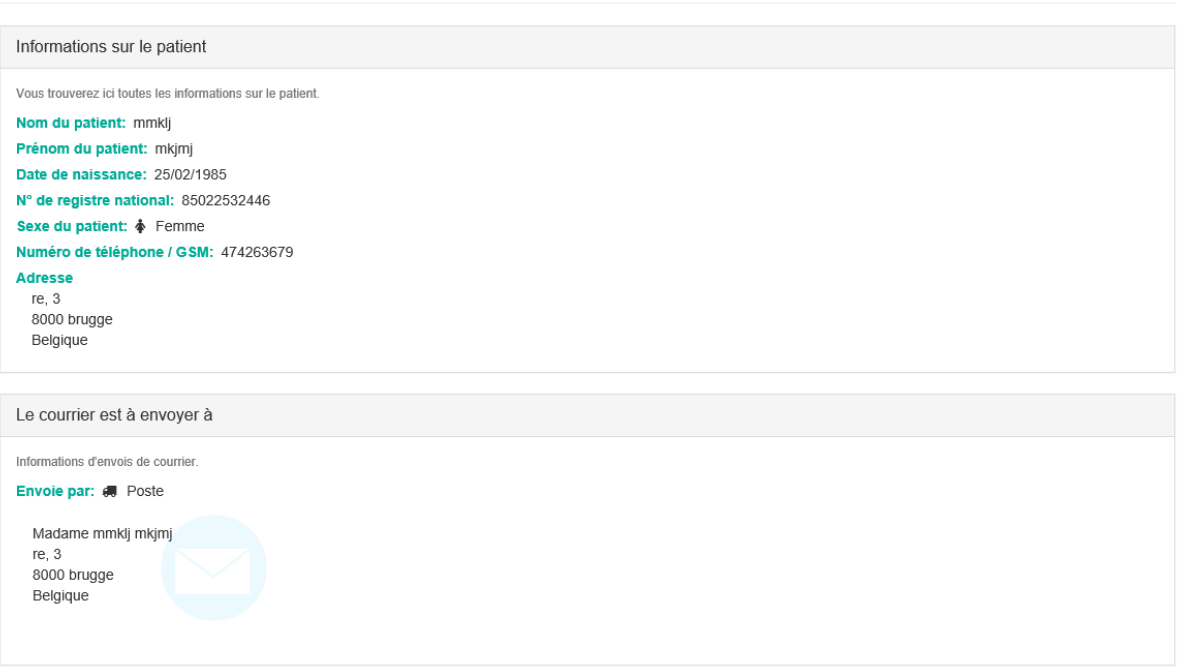

- Si le dossier est approuvé à la fondation, vous et votre patient recevez un courrier / lettre avec plus d'informations.

### 4FD962E8

#### - **! Les dossiers sont traités dans environ 8 semaines**

- $\Rightarrow$  S'il est approuvé, le dossier passe à "dossiers archivés et finalisés"
- $\Rightarrow$  en cas de rejet, le dossier passe à "dossiers à compléter"
- **La Fondation elle-même ne peut pas ajouter de documents dans un dossier**

#### **c) Dossiers archivés et finalisés**

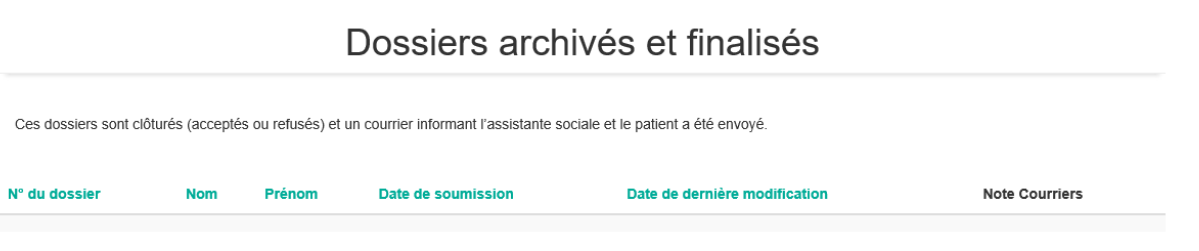

#### Étape 7) Ajuster les données personnelles

#### Aller à l'onglet: Mon compte

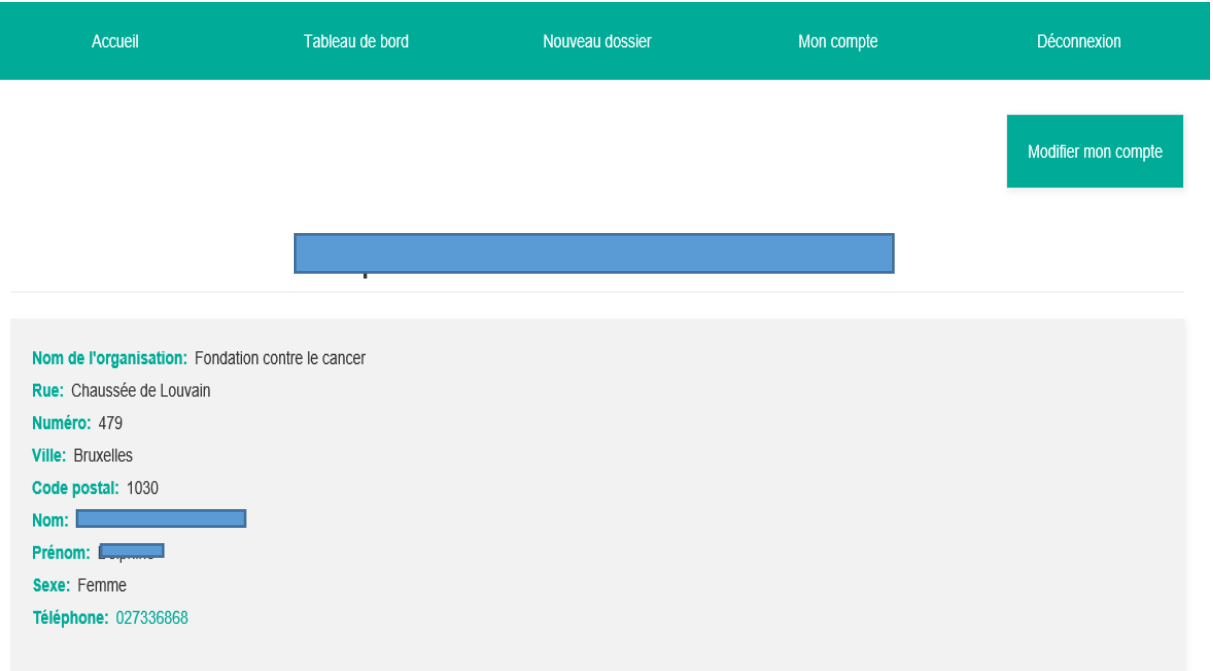

- Toutes vos données standard apparaissent ici
- Si vous cliquez sur le bouton vert (en haut à droite) Modifier mon compte, vous pouvez ajuster vos données personnelles

#### - Données pouvant être modifiées

- Ajuster les données de l'organisation
- Modifier les informations personnelles
	- $\Rightarrow$  Changer le mot de passe
	- $\Rightarrow$  Changer la langue
	- $\Rightarrow$  Changer le numéro de téléphone

### Étape 8) Remarques générales

- Les versions papier ne sont plus traitées

- Si vous rencontrez d'autres problèmes (ne peut pas être trouvé dans le manuel), vous pouvez toujours nous le signaler:

- $\Rightarrow$  Par téléphone 02 733 68 68
- $\Rightarrow$  Par mail (dois-je mettre mon e-mail ici)